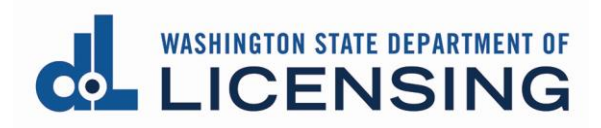

# **Apply for a Real Estate Branch License**

### **Before You Begin**

- You must have an ISSUED Firm license before you can apply for a Branch license (an issued license will **not** include REA in the number).
- If you are coming into the system for the first time and have an existing Firm license, you must link the Business Account for that license.
- You'll need the license number for the person who will act as the Branch Manager.

### **Apply for the Branch license**

**1. Click** the Business Licenses link from the top menu of the Professional and Business Licensing Home page.

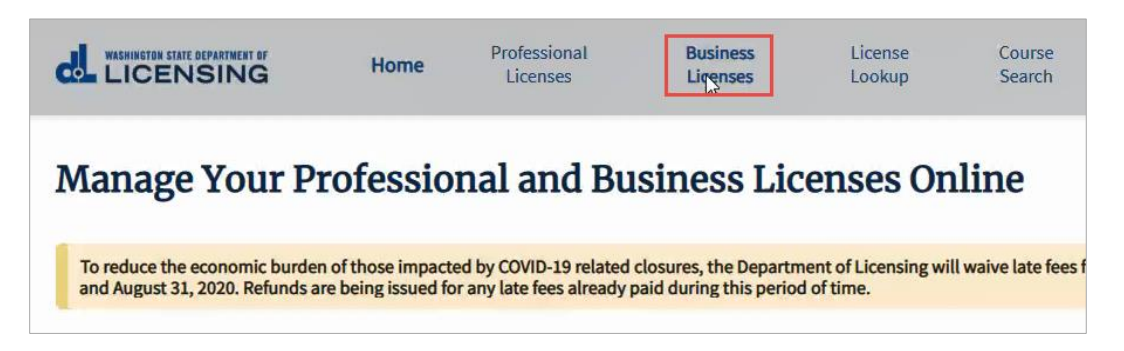

**2. Click** the link in the tile for business you want to add a branch to at the Manage My Businesses page.

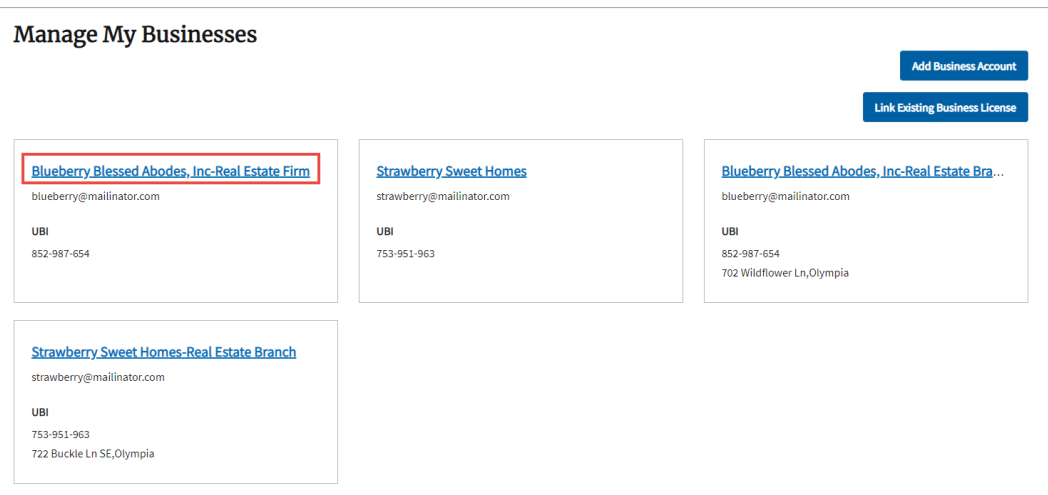

**3. Click** the link for the Firm license you want to add a branch to at the Business Licenses page.

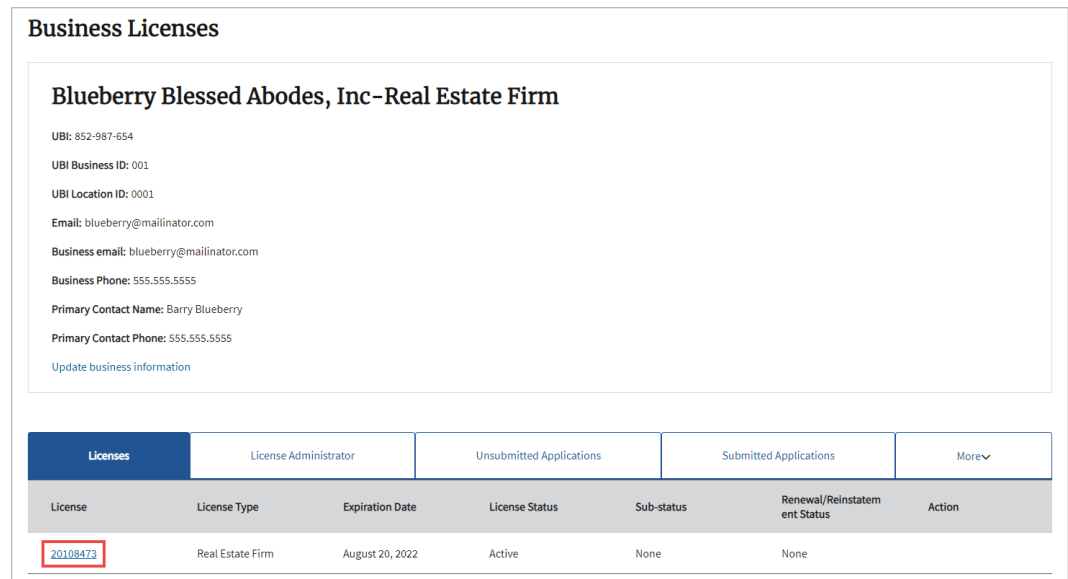

**4. Click** Add Branch License from the options available in the blue bar to the right of the page.

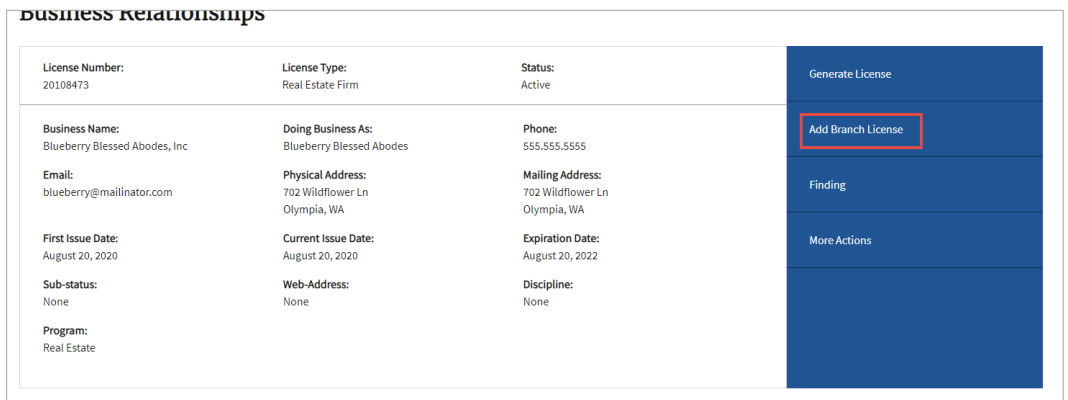

**5. Click** Proceed on the pop-up.

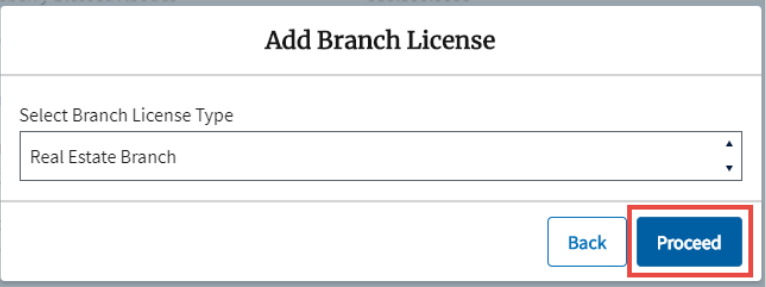

- **6.** The Business Information is displayed with some field auto-populated.
	- **Update or enter** information for all required fields on this page (only a portion of the page is shown).
	- **Validate** the address information.
	- **Click** Continue at the bottom of the page to move forward.

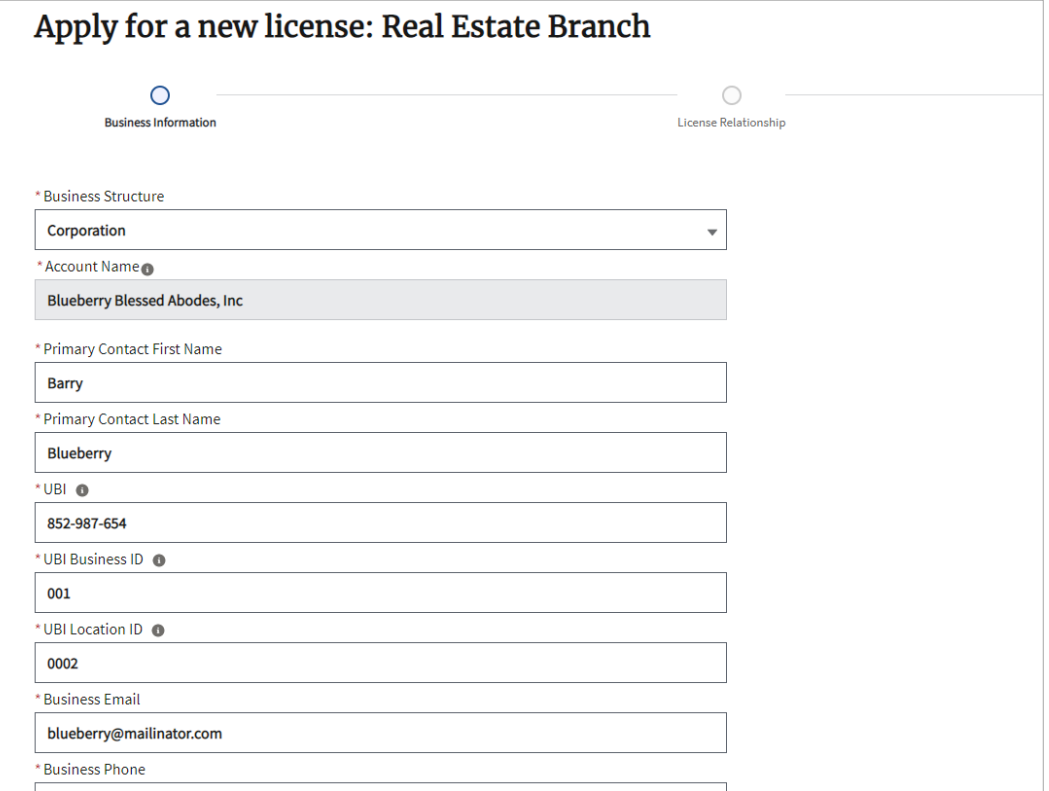

**7. Enter** the license number for the Branch Manager, and **select** the license/name from the dropdown.

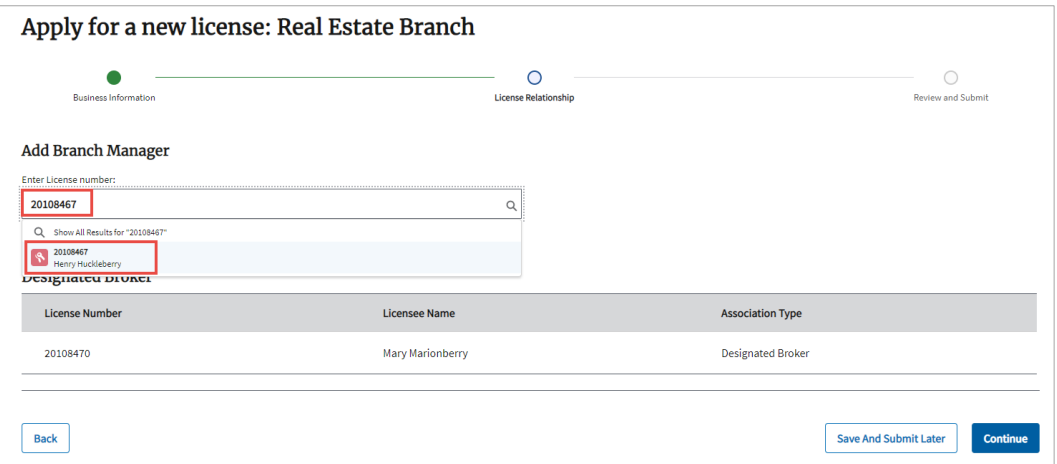

### **8. Click** the Save button.

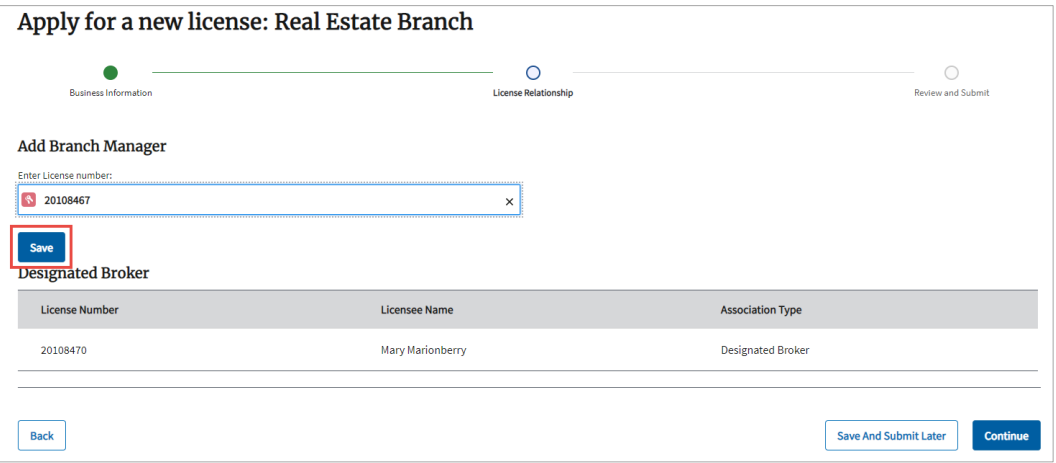

#### **9. Click** Continue to move forward.

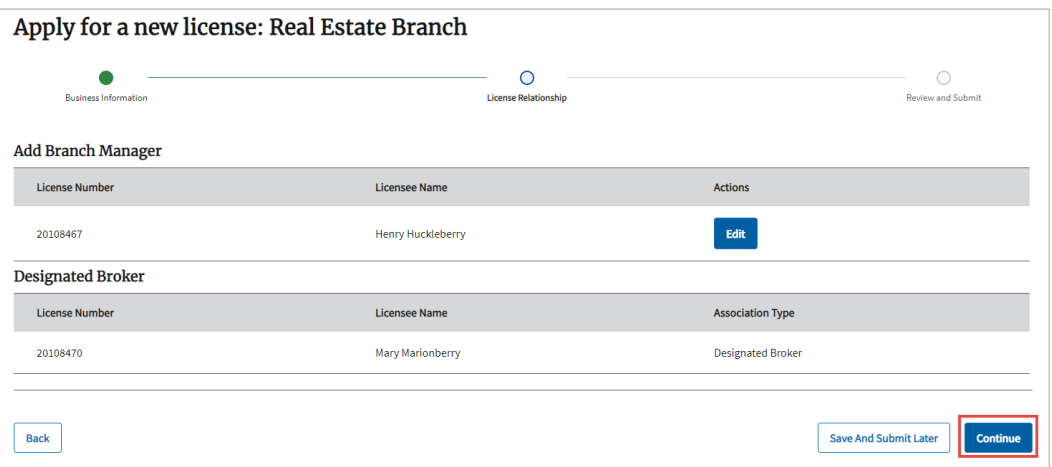

**10.** At the bottom of the Review and Submit page, **read and check** all certification statements**, enter** the name as exactly as shown below the Signature box, and **click** Continue**.**

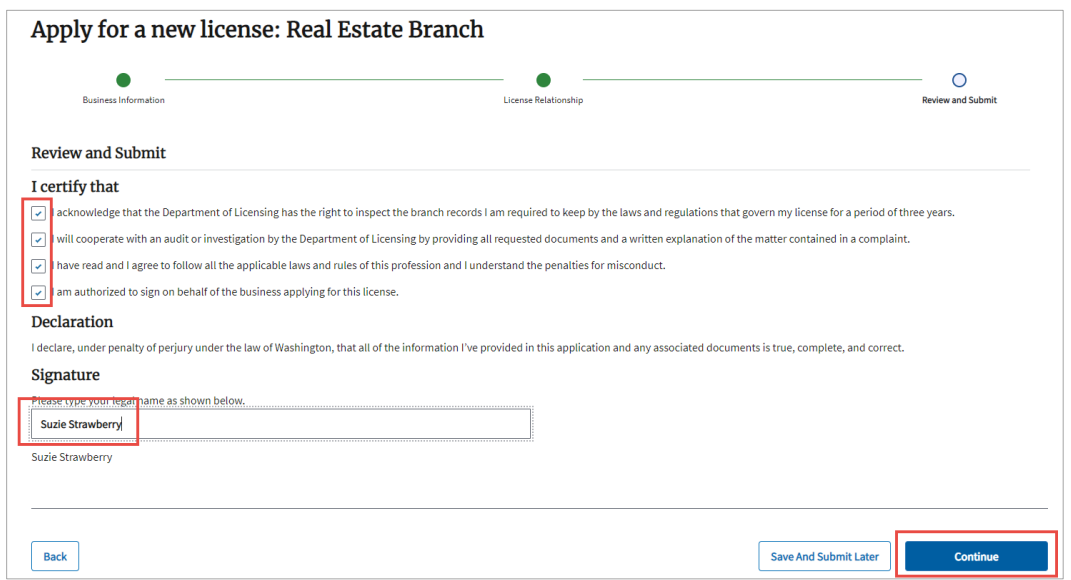

- **11.** Go through all payment screens to pay for the Branch license.
	- The Branch license will be issued automatically and you'll be returned to the Manage My Businesses page.

## **View the Branch License**

**1. Click** the link in the tile for business for the Branch you want to view.

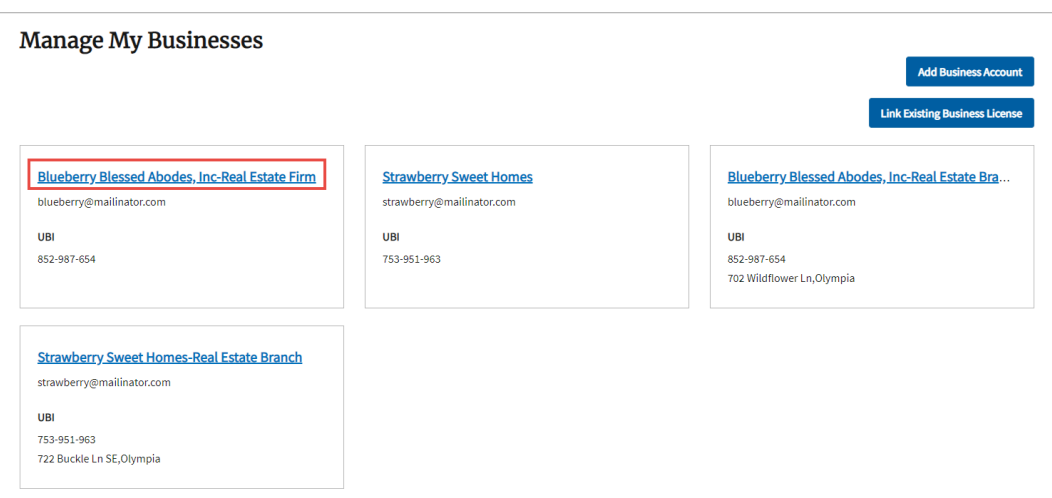

**2. Click** the link for the Firm license for the Branch you want to view.

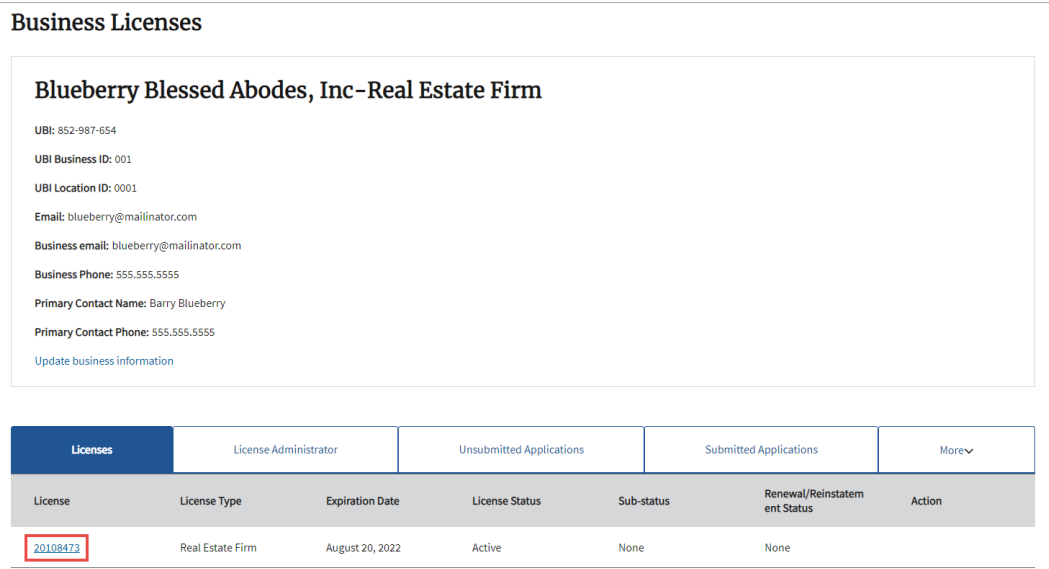

**3. Click** the Branches tab, then **click** the license number for the Branch you want to view.

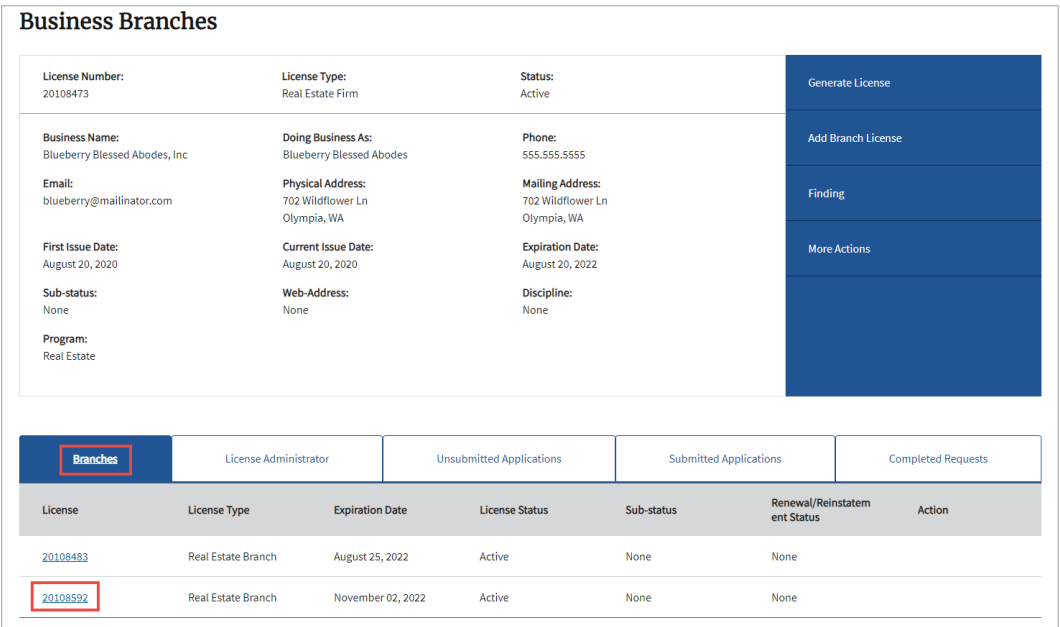

- **4.** The Branch Detail page will be displayed.
	- You'll see license details and license management options.

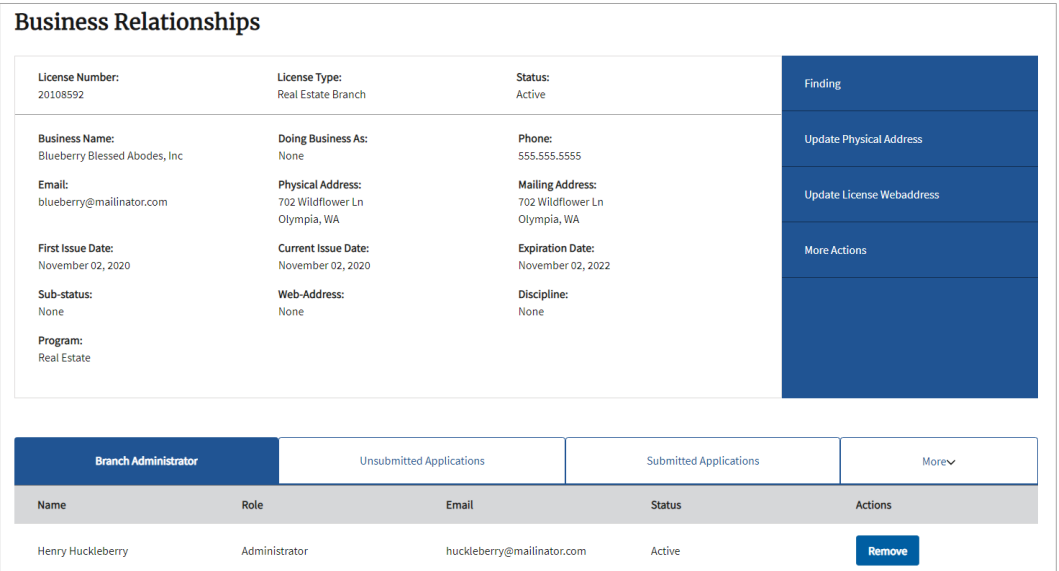

- **5. Scroll down** to see Licensee Relationships for the Branch License.
	- See the document **Manage Licensees – Real Estate Firms/Branches** for information on adding and removing licensees from your business.

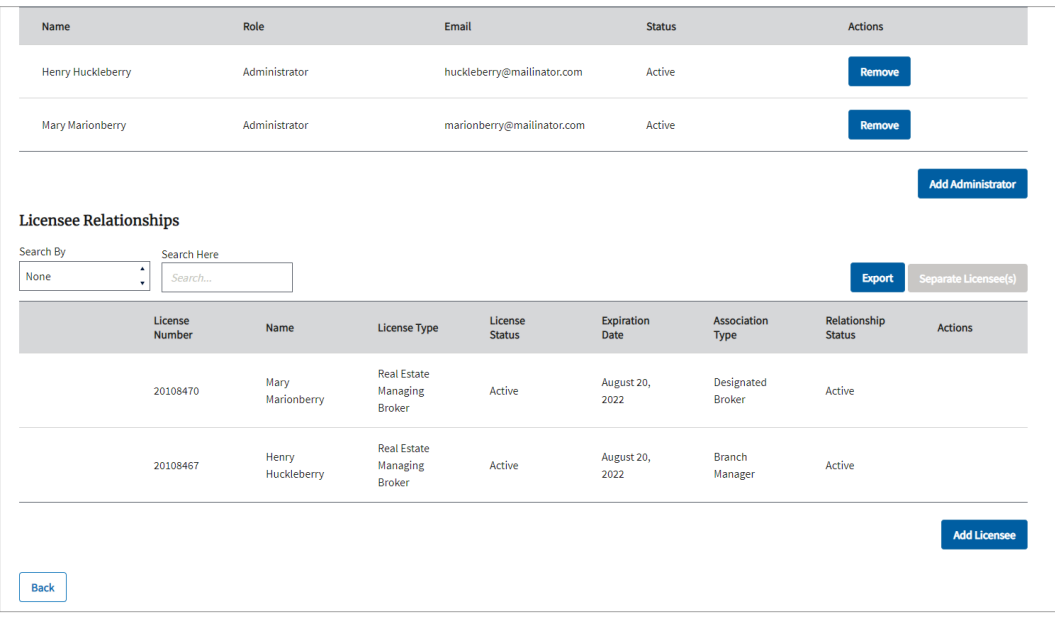